## **Kom igång med Stöd och behandling i 1177**

För att hitta och komma åt de program inom Stöd och behandling som vårdpersonal tilldelar dig följer du följande steg:

## **Via dator, surfplatta eller mobil**

- 1. **Logga in** på **1177.se**.
- 2. Välj **Övriga tjänster**.
- 3. Välj **Få stöd och behandling via nätet**.
- 4. Välj **Till startsidan för Stöd och behandling**.

Här syns dina startade och aktiva Stöd och behandlingsprogram som en länk som du kan klicka på för att komma direkt in i programmet.

Du kan **lägga till en genväg** till en tjänst genom att klicka på stjärnan bredvid tjänstens namn. Då hittar du **Få stöd och behandling via nätet** under rubriken **Genvägar**.

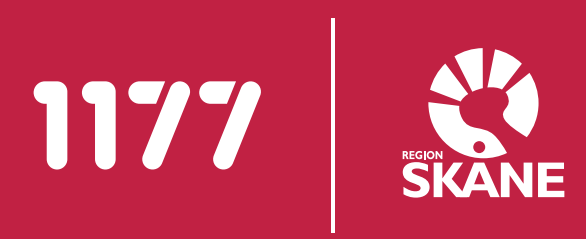

## **Via appen 1177 i mobiltelefon**

1. Öppna appen **1177 Vårdguiden**.

2. Välj **Alla övriga tjänster**.

3. Välj **inloggningsalternativ**, till exempel Mobilt BankID, och utför inloggningen.

4. Välj **Övriga tjänster**/**Alla övriga tjänster**.

## 5. Välj **Få Stöd och behandling via nätet**.

Här syns dina startade och aktiva Stöd och behandlingsprogram som en länk som du kan klicka på för att komma direkt in i programmet.

Du kan **lägga till en genväg** till en tjänst genom att klicka på stjärnan bredvid tjänstens namn. Då hittar du **Få stöd och behandling via nätet** under rubriken **Genvägar**.

Alternativt kan du lägga upp tjänsten som favorit genom att markera stjärnan högst upp till höger. Då hittar du **Stöd och behandling** under **Favoriter** och även i startsidan.

För att **slå på aviseringar** på 1177, och få notifiering via sms eller via mail av vårdpersonal behöver du göra följande:

1. **Logga in** på 1177.se via dator, surfplatta eller mobil.

2. Välj **Inställningar**.

3. Ange mobilnummer och markera **Avisering via sms**.

4. Välj **Spara**.

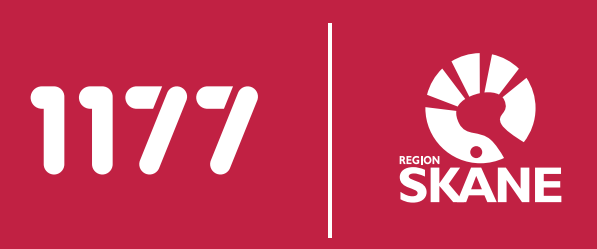